# **Steelhead® Appliance Installation and Configuration Guide**

Steelhead<sup>®</sup> DX Appliance

Verson 8.5.2

January 2014

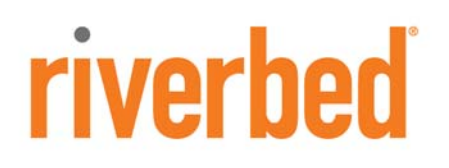

© 2014 Riverbed Technology. All rights reserved.

Riverbed®, Cloud Steelhead®, Granite™, Interceptor®, RiOS®, Steelhead®, Think Fast®, Virtual Steelhead®, Whitewater®, Mazu®, Cascade®, Shark®, AirPcap®, BlockStream™, SkipWare®, TurboCap®, WinPcap®, Wireshark®, TrafficScript®, FlyScript™, WWOS™, and Stingray™ are trademarks or registered trademarks of Riverbed Technology, Inc. in the United States and other countries. Riverbed and any Riverbed product or service name or logo used herein are trademarks of Riverbed Technology. All other trademarks used herein belong to their respective owners. The trademarks and logos displayed herein cannot be used without the prior written consent of Riverbed Technology or their respective owners.

Akamai® and the Akamai wave logo are registered trademarks of Akamai Technologies, Inc. SureRoute is a service mark of Akamai. Apple and Mac are registered trademarks of Apple, Incorporated in the United States and in other countries. Cisco is a registered trademark of Cisco Systems, Inc. and its affiliates in the United States and in other countries. EMC, Symmetrix, and SRDF are registered trademarks of EMC Corporation and its affiliates in the United States and in other countries. IBM, iSeries, and AS/400 are registered trademarks of IBM Corporation and its affiliates in the United States and in other countries. Juniper Networks and Junos are registered trademarks of Juniper Networks, Incorporated in the United States and other countries. Linux is a trademark of Linus Torvalds in the United States and in other countries. Microsoft, Windows, Vista, Outlook, and Internet Explorer are trademarks or registered trademarks of Microsoft Corporation in the United States and in other countries. Oracle and JInitiator are trademarks or registered trademarks of Oracle Corporation in the United States and in other countries. UNIX is a registered trademark in the United States and in other countries, exclusively licensed through X/Open Company, Ltd. VMware, ESX, ESXi are trademarks or registered trademarks of VMware, Incorporated in the United States and in other countries.

This product includes software developed by the University of California, Berkeley (and its contributors), EMC, and Comtech AHA Corporation. This product is derived from the RSA Data Security, Inc. MD5 Message-Digest Algorithm.

NetApp Manageability Software Development Kit (NM SDK), including any third-party software available for review with such SDK which can be found at http://communities.netapp.com/docs/DOC-1152, and are included in a NOTICES file included within the downloaded files.

For a list of open source software (including libraries) used in the development of this software along with associated copyright and license agreements, see the Riverbed Support site at https//support.riverbed.com.

This documentation is furnished "AS IS" and is subject to change without notice and should not be construed as a commitment by Riverbed Technology. This documentation may not be copied, modified or distributed without the express authorization of Riverbed Technology and may be used only in connection with Riverbed products and services. Use, duplication, reproduction, release, modification, disclosure or transfer of this documentation is restricted in accordance with the Federal Acquisition Regulations as applied to civilian agencies and the Defense Federal Acquisition Regulation Supplement as applied to military agencies. This documentation qualifies as "commercial computer software documentation" and any use by the government shall be governed solely by these terms. All other use is prohibited. Riverbed Technology assumes no responsibility or liability for any errors or inaccuracies that may appear in this documentation.

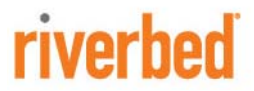

Riverbed Technology 199 Fremont Street San Francisco, CA 94105

Fax: 415.247.8801 Web: http://www.riverbed.com Phone: 415.247.8800

Part Number 712-00207-01

# **Contents**

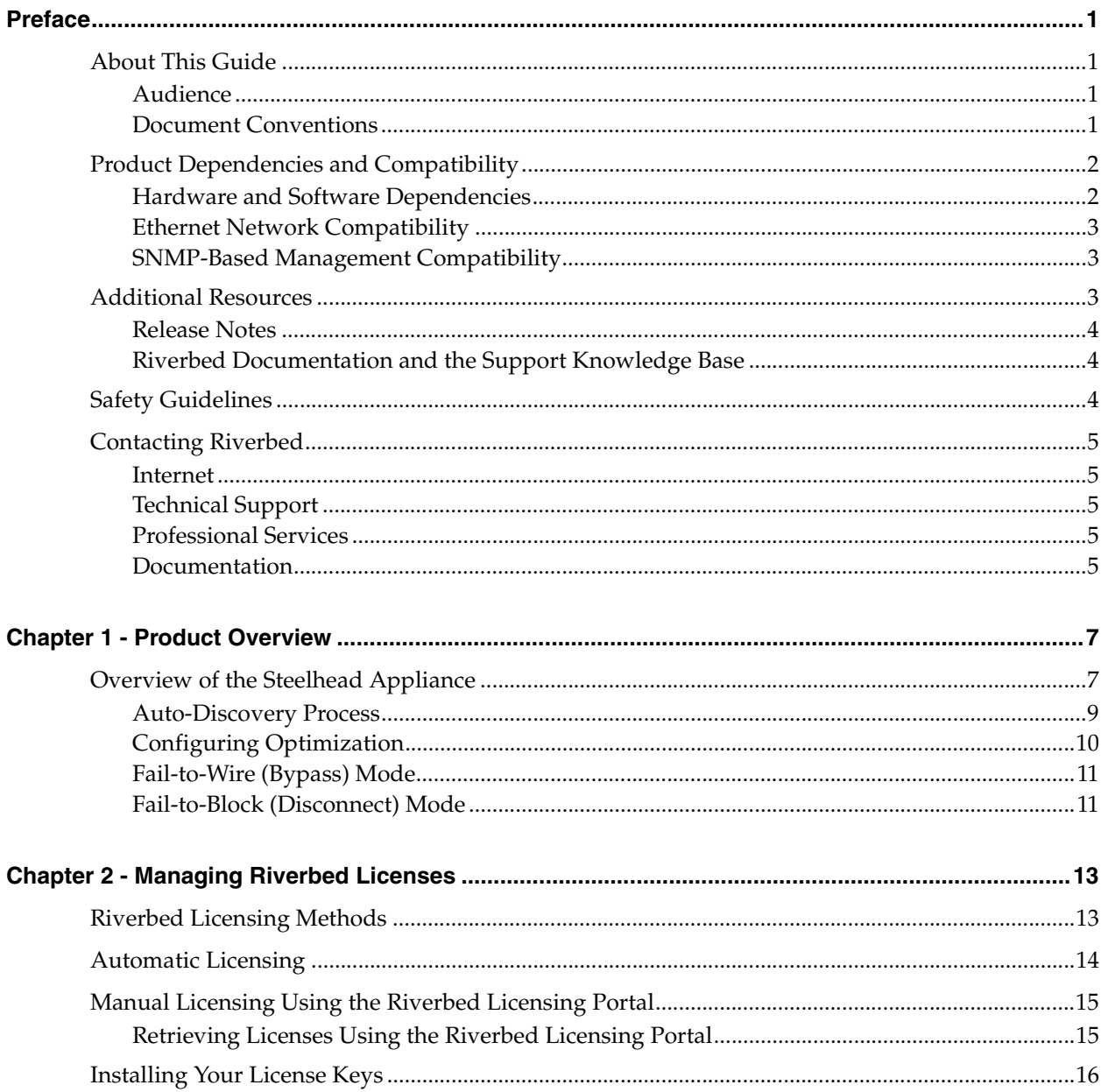

 $\mathbb{R}^2$  $\mathbb{R}^2$ 

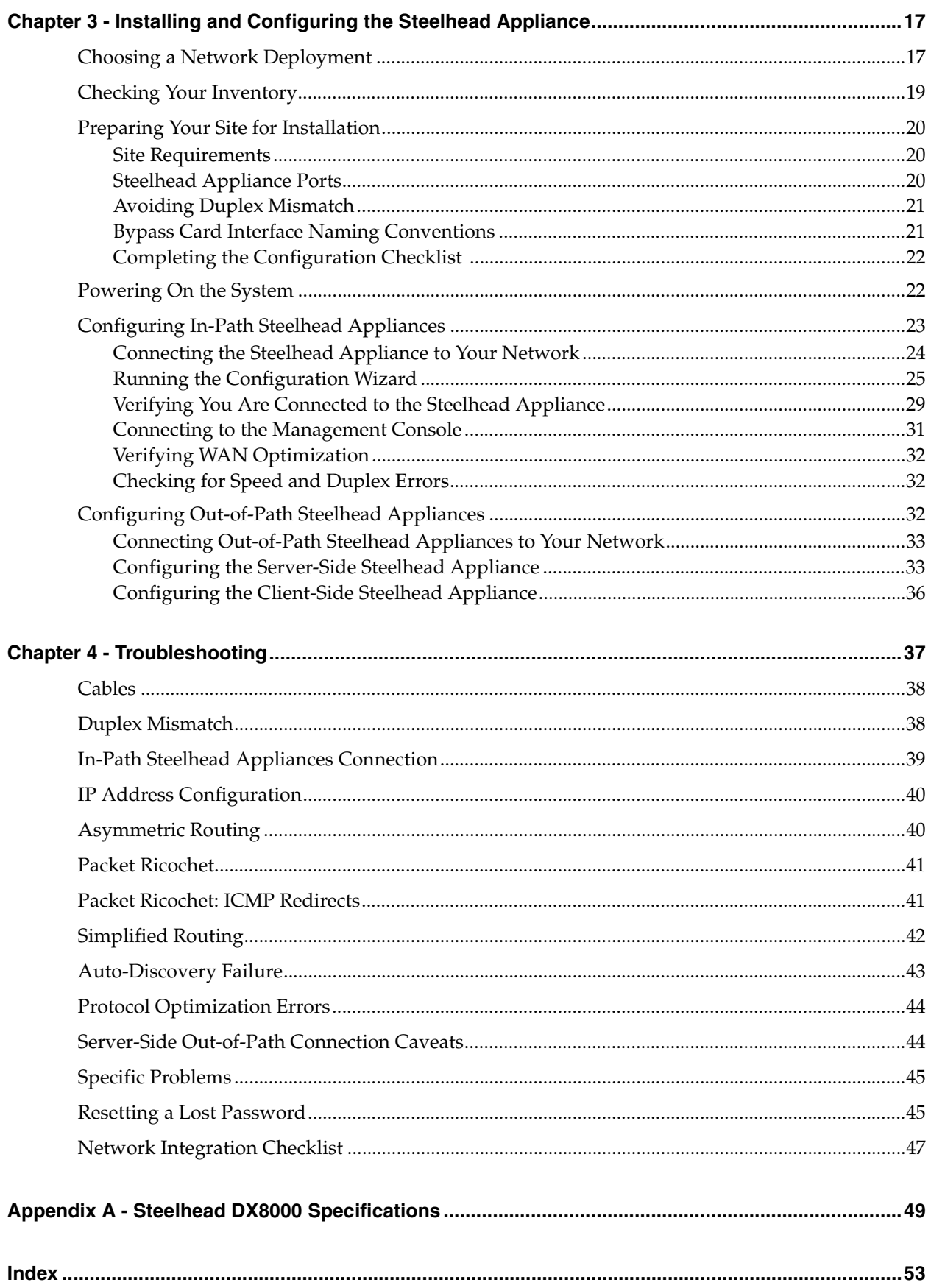

# <span id="page-4-0"></span>Preface

Welcome to the *Steelhead Appliance Installation and Configuration Guide*. Read this preface for an overview of the information provided in this guide and for an understanding of the documentation conventions used throughout. This preface includes the following sections:

- ["About This Guide" on page 1](#page-4-1)
- ["Product Dependencies and Compatibility" on page 2](#page-5-0)
- ["Additional Resources" on page 3](#page-6-2)
- ["Safety Guidelines" on page 4](#page-7-2)
- ["Contacting Riverbed" on page 5](#page-8-0)

### <span id="page-4-1"></span>**About This Guide**

The *Steelhead Appliance Installation and Configuration Guide* describes how to install and configure the Steelhead DX appliance. It also describes the status lights and specifications for the system.

### <span id="page-4-2"></span>**Audience**

This guide is written for network/storage administrators familiar with administering and managing WANs/SANs.

#### <span id="page-4-3"></span>**Document Conventions**

This manual uses the following standard set of typographical conventions to introduce new terms, illustrate screen displays, describe command syntax, and so forth.

![](_page_4_Picture_106.jpeg)

![](_page_5_Picture_151.jpeg)

### <span id="page-5-0"></span>**Product Dependencies and Compatibility**

This section provides information about product dependencies and compatibility. It includes the following information:

- *"Hardware and Software Dependencies"* on page 2
- ["Ethernet Network Compatibility" on page 3](#page-6-0)
- ["SNMP-Based Management Compatibility" on page 3](#page-6-1)

### <span id="page-5-1"></span>**Hardware and Software Dependencies**

The following table summarizes the hardware and software requirements for the Steelhead appliance.

![](_page_5_Picture_152.jpeg)

#### <span id="page-5-2"></span>**Firewall Requirements**

Riverbed recommends that you deploy the Steelhead appliance behind your firewall. The following firewall settings are required for the Steelhead appliance:

- Ports 7800 and 7810 must be open.
- Make sure your firewall does not strip TCP options.

### <span id="page-6-3"></span><span id="page-6-0"></span>**Ethernet Network Compatibility**

The Steelhead appliance supports the following Ethernet networking standards:

- Ethernet Logical Link Control (LLC) (IEEE 802.2 1998)
- Fast Ethernet 100 Base-TX (IEEE 802.3 2008)
- Gigabit Ethernet over Copper 1000 Base-T and Fiber 1000 Base-SX (LC connector) and Fiber 1000 Base LX (IEEE 802.3 - 2008)
- 10 Gigabit Ethernet over Fiber 10GBase-LR Single Mode and 10GBase-SR Multimode (IEEE 802.3 -2008)

The Steelhead appliance ports support the following connection types and speeds:

- **Primary** 10/100/1000 Base-T, auto-negotiating
- **Auxiliary** 10/100/1000 Base-T, auto-negotiating
- **LAN** 10/100/1000 Base-TX or 1000 Base-SX or 1000 Base-LX or 10GBase-LR or 10GBase-SR, depending on configuration
- **WAN** 10/100/1000 Base-TX or 1000 Base-SX or 1000 Base-LX or 10GBase-LR or 10GBase-SR, depending on configuration

The Steelhead appliance supports VLAN Tagging (IEEE 802.3 - 2008). It does not support the ISL protocol.

All copper interfaces are auto-sensing for speed and duplex (IEEE 802.3 - 2008).

The Steelhead appliance auto-negotiates speed and duplex mode for all data rates and supports full duplex mode and flow control (IEEE 802.3 - 2008).

The Steelhead appliance with a Gigabit Ethernet card supports jumbo frames on in-path and primary ports.

### <span id="page-6-4"></span><span id="page-6-1"></span>**SNMP-Based Management Compatibility**

The Steelhead appliance supports a proprietary Riverbed MIB accessible through SNMP. SNMP v1 (RFCs 1155, 1157, 1212, and 1215) and SNMP v2c (RFCs 1901, 2578, 2579, 2580, 3416, 3417, and 3418) are supported, even though some MIB items can only be accessible through SNMPv2.

SNMP support allows the Steelhead appliance to be integrated into network management systems such as Hewlett Packard OpenView Network Node Manager, BMC Patrol, and other SNMP-based network management tools.

### <span id="page-6-2"></span>**Additional Resources**

This section describes resources that supplement the information in this guide. It contains the following sections:

- ["Release Notes" on page 4](#page-7-0)
- ["Riverbed Documentation and the Support Knowledge Base" on page 4](#page-7-1)

### <span id="page-7-5"></span><span id="page-7-0"></span>**Release Notes**

The online software release notes supplement the information in this manual. The release notes are available in the Software section of the Riverbed Support site at [https://support.riverbed.com.](https://support.riverbed.com) The following table describes the release notes.

![](_page_7_Picture_129.jpeg)

Examine the online release notes before you begin the installation and configuration process. They contain important information about this release of the Steelhead appliance.

### <span id="page-7-1"></span>**Riverbed Documentation and the Support Knowledge Base**

For a complete list and the most current version of Riverbed documentation, visit the Riverbed Support Web site located at <https://support.riverbed.com>.

<span id="page-7-4"></span><span id="page-7-3"></span>The Riverbed Knowledge Base is a database of known issues, how-to documents, system requirements, and common error messages. You can browse titles or search for keywords and strings.

To access the Riverbed Knowledge Base, log in to the Riverbed Support site located at: <https://support.riverbed.com>.

### <span id="page-7-6"></span><span id="page-7-2"></span>**Safety Guidelines**

Follow the safety precautions outlined in the *Safety and Compliance Guide* when installing and setting up your equipment.

Important: Failure to follow these safety guidelines can result in injury or damage to the equipment. Mishandling of the equipment voids all warranties. Read and follow safety guidelines and installation instructions caref

Many countries require the safety information to be presented in their national languages. If this requirement applies to your country, consult the *Safety and Compliance Guide*. Before you install, operate, or service the Riverbed products, you must be familiar with the safety information. Refer to the *Safety and Compliance Guide* if you do not clearly understand the safety information provided in the product documentation.

### <span id="page-8-0"></span>**Contacting Riverbed**

This section describes how to contact departments within Riverbed.

### <span id="page-8-1"></span>**Internet**

You can learn about Riverbed products through our Web site at [http://www.riverbed.com.](http://www.riverbed.com)

### <span id="page-8-7"></span><span id="page-8-2"></span>**Technical Support**

If you have problems installing, using, or replacing Riverbed products, contact Riverbed Support or your channel partner who provides support. To contact Riverbed Support, open a trouble ticket by calling 1-888- RVBD-TAC (1-888-782-3822) in the United States and Canada or +1 415 247 7381 outside the United States. You can also go to [https://support.riverbed.com.](https://support.riverbed.com)

### <span id="page-8-6"></span><span id="page-8-3"></span>**Professional Services**

Riverbed has a staff of professionals who can help you with installation, provisioning, network redesign, project management, custom designs, consolidation project design, and custom coded solutions. To contact Riverbed Professional Services, email [proserve@riverbed.com](mailto:proserve@riverbed.com) or go to [http://www.riverbed.com/](http://www.riverbed.com/services-training/#Consulting_Services) [services-training/#Consulting\\_Services.](http://www.riverbed.com/services-training/#Consulting_Services)

### <span id="page-8-5"></span><span id="page-8-4"></span>**Documentation**

The Riverbed Technical Publications team continually strives to improve the quality and usability of Riverbed documentation. Riverbed appreciates any suggestions you might have about its online documentation or printed materials. Send documentation comments to [techpubs@riverbed.com.](mailto:techpubs@riverbed.com)

# <span id="page-10-0"></span>**CHAPTER 1** Product Overview

This chapter provides an overview of common terms, new features, upgrade instructions, technical and environmental specifications, and a description of the status lights for the system.

### <span id="page-10-1"></span>**Overview of the Steelhead Appliance**

Riverbed Technology expands its market-leading Steelhead WAN optimization product family with Steelhead DX 8000. Steelhead DX appliances are purpose-built to address the unique demands of data center-to-data center disaster recovery and business continuity over WANs with up to 60x faster acceleration of data and data replication workloads, such as NetApp SnapMirror, EMC SRDF and EMC RecoverPoint, and up to 99% bandwidth reduction.

The causes for slow throughput in WANs are well known: high delay (round-trip time or latency), limited bandwidth, chatty application protocols, congestion and packet-loss. Large enterprises spend a significant portion of their information technology budgets on storage and networks, much of it spent to compensate for slow throughput, by deploying redundant servers and storage, and the required backup equipment. Steelhead DX appliances enable you to accelerate WAN performance between data centers, providing higher levels of data protection, faster data transfers, easier consolidation and centralization of key IT resources.

With the Steelhead appliance, you can solve a range of problems affecting WANs and application performance, including:

- Insufficient WAN bandwidth
- Inefficient transport protocols in high-latency environments
- Inefficient application protocols in high-latency environments

The Riverbed Optimization System (RiOS) intercepts client-server connections without interfering with normal client-server interactions, file semantics, or protocols. All client requests are passed through to the server normally, while relevant traffic is optimized to improve performance.

The optimization techniques RiOS utilizes are:

- <span id="page-11-4"></span><span id="page-11-2"></span> **Data Streamlining** - Steelhead appliances can reduce WAN bandwidth utilization by 65% to 98% for TCP-based applications using Data Streamlining. In addition to traditional techniques like data compression, RiOS also uses a Riverbed proprietary algorithm called Scalable Data Referencing (SDR). SDR breaks up TCP data streams into *unique data chunks* that are indexed and stored on the device. Each data chunk is assigned a unique integer label (*reference)* before it is sent to a peer RiOS device across the WAN. When the same byte sequence is seen again in future transmissions from clients or servers, the reference is sent across the WAN instead of the raw data chunk. The peer RiOS device uses this reference to find the original data chunk on its RiOS data store, and reconstruct the original TCP data stream.
	- **Turbo Data Streamlining** Steelhead DX8000 appliances offer two modes for Data Streamlining: Classic and Turbo. Classic mode is based on the same Data Streamlining techniques leveraged across the Steelhead CX and EX families. The new Turbo mode, available only in DX8000 appliances, is designed to deliver increased performance across for Data Center-to-Data Center WAN environments.
	- **Storage-optimized Data Streamlining** Riverbed Steelhead solutions provide advanced data streamlining capabilities for data replication applications such as EMC SRDF/A & NetApp SnapMirror. Steelhead DX appliances intelligently identify and partition data sequences from headers within EMC SRDF/A to identify longer repetitive data sequences. Additionally, Steelhead solutions allow administrators to fine-tune the data streamlining techniques applied to individual storage elements, such as individual volumes for NetApp SnapMirror or individual RDF groups for EMC SRDF/A. This fine-grain control enables administrators to maximize the effectiveness of the Steelhead appliance to deliver higher levels of performance and bandwidth optimization.
- <span id="page-11-5"></span> **Transport Streamlining** - Steelhead appliances use a generic latency optimization technique called Transport Streamlining. Transport Streamlining uses a set of standards and proprietary techniques to optimize TCP traffic between Steelhead appliances. These techniques:
	- ensure that efficient retransmission methods, such as TCP selective acknowledgments, are used.
	- negotiate optimal TCP window sizes to minimize the impact of latency on throughput.
	- maximize throughput across a wide range of WAN links.
- <span id="page-11-0"></span> **Application Streamlining** - In addition to Data and Transport Streamlining optimizations, RiOS can apply application-specific optimizations. Application streamlining in Steelhead DX appliances focuses on disaster recovery application protocols such as NetApp SnapMirror, EMC SRDF/A, and FCIP.
- <span id="page-11-3"></span><span id="page-11-1"></span>**Management Streamlining** - Management Streamlining refers to the methods that Riverbed has developed to simplify the deployment and management of RiOS devices. These methods include:
	- **Auto-Discovery Process** Auto-discovery enables Steelhead DX appliances to automatically find remote Steelhead DX appliances, and to then optimize traffic between them. Auto-discovery relieves you from having to manually configure large amounts of network information. The autodiscovery process enables administrators to control and secure connections, specify which traffic is to be optimized, and specify peers for optimization. Steelhead DX appliances peer only with other Steelhead DX appliances.

The Steelhead appliance is typically deployed on a LAN, with communication between appliances taking place over a private WAN or VPN. Because optimization between Steelhead appliances typically takes place over a secure WAN, it is not necessary to configure company firewalls to support Steelhead appliance specific ports.

![](_page_12_Figure_3.jpeg)

![](_page_12_Figure_4.jpeg)

For detailed information about how the Steelhead appliance works and deployment design principles, see the *Steelhead Appliance Deployment Guide*.

### <span id="page-12-0"></span>**Auto-Discovery Process**

<span id="page-12-1"></span>Auto-discovery enables Steelhead appliances to automatically find remote Steelhead appliances and to optimize traffic to them. Auto-discovery relieves you of having to manually configure the Steelhead appliances with large amounts of network information. The auto-discovery process enables you to control and secure connections, specify which traffic is optimized, and specify how remote peers are selected for optimization. There are two types of auto-discoveries, original and enhanced.

Enhanced auto-discovery automatically discovers the last Steelhead appliance in the network path of the TCP connection. In contrast, the original auto-discovery protocol automatically discovers the first Steelhead appliance in the path. The difference is only seen in environments where there are three or more Steelhead appliances in the network path for connections to be optimized. Enhanced auto-discovery works with Steelhead appliances running the original auto-discovery protocol.

**Note:** Steelhead DX appliances peer only with other Steelhead DX appliances.

### <span id="page-13-0"></span>**Configuring Optimization**

You configure optimization of traffic using the Management Console or the Riverbed CLI. You configure the type of traffic a Steelhead appliance optimizes and specify the type of action it performs using:

- <span id="page-13-6"></span><span id="page-13-5"></span><span id="page-13-4"></span><span id="page-13-1"></span> **In-Path rules** - In-path rules determine the action a Steelhead appliance takes when a connection is *initiated*, usually by a client. In-path rules are used only when a connection is initiated. Because connections are usually initiated by clients, in-path rules are configured for the initiating, or client-side Steelhead appliance. You configure one of the following types of in-path rule actions:
	- **Auto Discover**  Use the auto-discovery process to determine if a remote Steelhead appliance is able to optimize the connection attempting to be created by this SYN packet.
	- **Fixed-Target** Skip the auto-discovery process and use a specified remote Steelhead appliance as an optimization peer. Fixed-target rules require the input of at least one remote target Steelhead appliance; an optional backup Steelhead appliance might also be specified.
	- **Fixed-Target (Packet Mode Optimization)** Skip the auto-discovery process and uses a specified remote Steelhead appliance as an optimization peer to perform bandwidth optimization on TCPv4, TCPv6, UDPv4, or UDPv6 connections. Packet-mode optimization rules support both physical inpath and master/backup Steelhead appliance configurations. For details, see the *Steelhead Appliance Management Console User's Guide*.
	- **Pass-Through** Allow the SYN packet to pass through the Steelhead appliance. No optimization is performed on the TCP connection initiated by this SYN packet.
	- **Discard** Drop the SYN packet silently.
	- **Deny** Drop the SYN packet and send a message back to its source.
- <span id="page-13-7"></span><span id="page-13-3"></span><span id="page-13-2"></span> **Peering rules** - Peering rules determine how a Steelhead appliance reacts when it sees a probe query. Peering rules are an ordered list of fields a Steelhead appliance uses to match with incoming SYN packet fields: for example, source or destination subnet, IP address, VLAN, or TCP port, as well as the IP address of the probing Steelhead appliance. This is especially useful in complex networks. There are the following types of peering rule are available:
	- **Auto** If the receiving Steelhead appliance is not using enhanced auto-discovery, this has the same effect as the Accept peering rule action. If enhanced auto-discovery is enabled, the Steelhead appliance only becomes the optimization peer if it is the last Steelhead appliance in the path to the server.
	- **Accept** The receiving Steelhead appliance responds to the probing Steelhead appliance and becomes the remote-side Steelhead appliance (that is, the peer Steelhead appliance) for the optimized connection.
	- Passthrough The receiving Steelhead appliance does not respond to the probing Steelhead appliance, and allows the SYN+ probe packet to continue through the network.

For detailed information about in-path and peering rules and how to configure them, see the *Steelhead Appliance Management Console User's Guide*.

### <span id="page-14-2"></span><span id="page-14-0"></span>**Fail-to-Wire (Bypass) Mode**

All Steelhead appliance models and in-path network interface cards support a fail-to-wire mode. In the event of a failure or loss of power, the Steelhead appliance goes into bypass mode and the traffic passes through uninterrupted.

Many in-path network interface cards (NICs) also support a fail-to-block mode in which case if there is a failure or loss of power, the Steelhead appliance LAN and WAN interfaces power down and stop bridging traffic. The default failure mode is fail-to-wire mode.

If there is a serious problem with the Steelhead appliance or it is not powered on, it goes into bypass mode to prevent a single point of failure. If the Steelhead appliance is in bypass mode, you are notified in the following ways:

- The Intercept/Bypass status light on the bypass card is triggered. For detailed information about bypass card status lights, see the appendices that follow.
- The Home page of the Management Console displays **Critical** in the Status bar.
- SNMP traps are sent (if you have set this option).
- The event is logged to system logs (syslog).
- Email notifications are sent (if you have set this option).

When the fault is corrected, new connections that are made receive optimization; however, connections made during the fault are not. To force all connections to be optimized, enable the *kickoff* feature. Generally, connections are short-lived and kickoff is not necessary. For detailed information about enabling the kickoff feature, see the *Steelhead Appliance Management Console User's Guide* and the *Steelhead Appliance Deployment Guide*.

When the Steelhead appliance is in bypass mode the traffic passes through uninterrupted. Traffic that was optimized might be interrupted, depending on the behavior of the application-layer protocols. When connections are restored, they succeed, although without optimization.

In an out-of-path deployment, if the server-side Steelhead appliance fails, the first connection from the client fails. After detecting that the appliance is not functioning, a ping channel is setup from the client-side Steelhead appliance to the server-side Steelhead appliance. Subsequent connections are passed through unoptimized. When the ping succeeds, processing is restored and subsequent connections are intercepted and optimized.

For detailed information about the **ping** command, see the *Riverbed Command-Line Interface Reference Manual*.

### <span id="page-14-3"></span><span id="page-14-1"></span>**Fail-to-Block (Disconnect) Mode**

In fail-to-block mode, if the Steelhead appliance has an internal software failure or power loss, the Steelhead appliance LAN and WAN interfaces power down and stop bridging traffic.

When fail-to-block is enabled, a failed Steelhead appliance blocks traffic along its path, forcing traffic to be rerouted onto other paths (where the remaining Steelhead appliances are deployed). This is only useful if the network has a routing or switching infrastructure that can automatically divert traffic off of the link once the failed Steelhead appliance blocks it.

You set fail-to-block mode in the Steelhead appliance CLI. For detailed information, see the *Steelhead Appliance Deployment Guide*.

**Note:** You can use this with connection-forwarding, the **allow-failure** CLI command, and an additional Steelhead appliance on another path to the WAN to achieve redundancy. For more information, see the *Riverbed Command-Line Interface Reference Manual*.

# <span id="page-16-0"></span>**CHAPTER 2** Managing Riverbed Licenses

This chapter describes the Riverbed licensing methods and how to manage Riverbed licenses. It includes the following sections:

- ["Riverbed Licensing Methods" on page 13](#page-16-1)
- ["Automatic Licensing" on page 14](#page-17-0)
- ["Retrieving Licenses Using the Riverbed Licensing Portal" on page 15](#page-18-1)
- ["Installing Your License Keys" on page 16](#page-19-0)

### <span id="page-16-4"></span><span id="page-16-1"></span>**Riverbed Licensing Methods**

A license is a string issued by Riverbed that embeds information that ties the license to data to prevent tampering. After you install the license, the system saves it in the configuration database and enables the functionality associated with the license. Riverbed employs the following licensing methods:

- <span id="page-16-2"></span> **Automatic Licensing** - After you connect your Steelhead appliance to the network, the Steelhead appliance automatically contacts the Riverbed Licensing Portal and downloads and installs the licenses.
- <span id="page-16-5"></span>**Manual Licensing** - You can manually fetch and activate licenses for Riverbed products using the Riverbed Licensing Portal. Go to<https://licensing.riverbed.com/index.htm>and follow the instructions to retrieve and activate license keys.
- <span id="page-16-3"></span>**Factory Licensing** - You can have all your Riverbed licenses installed at the factory for a small fee.
- <span id="page-16-6"></span> **Token Method** - You use tokens to activate Riverbed software, such as the Virtual Steelhead Mobile, Virtual Whitewater gateway, Virtual Steelhead, and HP ProCurve. For detailed information, see the respective installation guides for these products.

### <span id="page-17-0"></span>**Automatic Licensing**

<span id="page-17-1"></span>Automatic licensing allows the Steelhead appliance, once connected to the network, to automatically contact the Riverbed Licensing Portal to retrieve and install license keys onto the appliance. Automatic licensing simplifies inventory management and provides an automated mechanism of fetching licenses for Riverbed products without having to manually activate individual appliances and licenses.

If you are behind a firewall you can retrieve licenses at the Riverbed Licensing Portal using the email option. For detailed information, see ["Retrieving Licenses Using the Riverbed Licensing Portal" on page 15](#page-18-1).

Automatic licensing also works over a web proxy. For details on setting up a web proxy, see the *Steelhead Appliance Management Console User's Guide*.

**Tip:** If automatic licensing fails, an error message appears in the Management Console. Go to the Riverbed Licensing Portal and follow the instructions for retrieving your licenses.

#### **To view licenses on a new Steelhead appliance**

Connect the new Steelhead appliance to the network.

The Steelhead appliance automatically contacts the Riverbed Licensing Portal which downloads and installs the licenses. The Management Console Licensing page displays a success message or the Alarm Status page reports an actionable error message.

#### **To replace expired licenses**

**Purchase new downloadable licenses to replace the expired license.** 

At the time of the next scheduled automatic license fetch, the Steelhead appliance automatically contacts the Riverbed License Portal and downloads the new licenses. The Management Console Licensing page displays a success message or the Alarm Status page reports an actionable error message. You do not need to delete the expired license. The system uses the license with the latest expiration date.

#### **To fetch a license on demand**

**1.** In the Management Console choose Configure > Maintenance > Licenses to display the Licenses page.

#### **2.** Click **Fetch Updates Now**.

The Management Console Licensing page displays a success message or the Alarm Status page reports an actionable error message.

**Note:** Only administrator users can fetch and install licenses. For detailed information on administrator and monitor users, see the *Steelhead Appliance Management Console User's Guide*.

### <span id="page-18-2"></span><span id="page-18-0"></span>**Manual Licensing Using the Riverbed Licensing Portal**

You can retrieve and manage Riverbed licenses using the Riverbed Licensing Portal. Once you retrieve a license from the Riverbed Licensing Portal, you need to install it.

### <span id="page-18-1"></span>**Retrieving Licenses Using the Riverbed Licensing Portal**

The licensing portal requires a unique product identifier to retrieve a license. Depending on the product, the identifier can be a serial number, a license request key (activation code), or a token. The steps to retrieve a license vary based on the product identifier. Online instructions guide you through the process.

#### **To retrieve your licenses for an appliance using a serial number**

- **1.** Go to the License Activation page in the Riverbed Licensing Portal at [https://licensing.riverbed.com/](https://licensing.riverbed.com/index.htm) [index.htm](https://licensing.riverbed.com/index.htm)
- **2.** Enter your appliance serial number as your unique product identifier.

The serial number is on a label located on your appliance and it also appears in the Support tab of the Management Console.

- **3.** Click **Next**.
- **4.** Provide the contact information for the license, including your name and email.
- **5.** Click **Submit**.

The Licensing Portal displays license information for all the products purchased with the serial number you specified.

- **6.** Click a serial number to see license details.
- **7.** Optionally, if you are behind a firewall, type the email address in the Email address text box and click **Email Keys** to have the license keys emailed to you.

**Tip:** Click **New Search** to look for additional license records.

### <span id="page-19-1"></span><span id="page-19-0"></span>**Installing Your License Keys**

Because each license key is generated for a specific appliance, ensure that you install your license key on the appropriate appliance.

#### **To install a license using the CLI**

**1.** Connect to the CLI of the appliance and enter configuration mode.

For details see the *Riverbed Command-Line Interface Reference Manual*.

**2.** At the system prompt, enter the following commands:

license install <the license key you retrieved from Riverbed Licensing Portal> write memory

#### **To install a license using the Management Console**

**1.** Connect to the Management Console of the appliance.

For details, see the *Steelhead Appliance Management Console User's Guide*.

- **2.** Choose Configure > Maintenance > Licenses to display the Licenses Page.
- **3.** Copy and paste the license key provided by Riverbed Licensing Portal into the text box. Separate multiple license keys with a space, Tab, or Enter.

# <span id="page-20-0"></span>**CHAPTER 3** Installing and Configuring the Steelhead Appliance

<span id="page-20-2"></span>This chapter describes how to install and configure the Steelhead appliance in an in-path and out-of-path network deployment. This chapter includes the following sections:

- ["Choosing a Network Deployment" on page 17](#page-20-1)
- ["Checking Your Inventory" on page 19](#page-22-0)
- ["Preparing Your Site for Installation" on page 20](#page-23-0)
- ["Powering On the System" on page 22](#page-25-1)
- ["Configuring In-Path Steelhead Appliances" on page 23](#page-26-0)
- ["Configuring Out-of-Path Steelhead Appliances" on page 32](#page-35-2)

**Important:** Read and follow the safety guidelines described in the *Safety and Compliance Guide*. Failure to follow these safety guidelines can result in damage to the equipment.

### <span id="page-20-1"></span>**Choosing a Network Deployment**

Typically, you deploy the Steelhead appliance on a LAN, with communication between appliances taking place over a private WAN or VPN. Because optimization between Steelhead appliances typically takes place over a secure WAN, you do not need to configure company firewalls to support Steelhead-specific ports.

**Note:** If there are one or more firewalls between two Steelhead appliances, ports 7800 and 7810 must be passed through firewall devices located between the pair of Steelhead appliances. Also, SYN and SYN/ACK packets with the TCP option 76 must be passed through firewalls for auto-discovery to function properly.

For optimal performance, you should minimize latency between Steelhead appliances and their respective clients and servers. Steelhead appliances should be as close as possible to your network end points (clientside Steelhead appliances should be as close to your clients as possible and server-side Steelhead appliances should be as close to your servers as possible).

Ideally, Steelhead appliances optimize only traffic that is initiated or terminated at their local site. The best and easiest way to achieve this is to deploy the Steelhead appliances where the LAN connects to the WAN, and not where any LAN-to-LAN or WAN-to-WAN traffic can pass through (or be redirected to) the Steelhead appliance.

For detailed information about your deployment options and best practices for deploying Steelhead appliances, see the *Steelhead Appliance Deployment Guide*.

Before you begin the installation and configuration process, you must select a network deployment:

<span id="page-21-2"></span> **Physical In-Path** - In a physical in-path deployment, the Steelhead appliance is *physically* in the direct path between clients and servers. The clients and servers continue to see client and server Internet Protocol (IP) addresses. In-path designs are the simplest to configure and manage, and the most common type of Steelhead appliance deployment, even for large sites.

<span id="page-21-1"></span>**Figure 3-1. Physical In-Path Deployment**

![](_page_21_Figure_7.jpeg)

<span id="page-21-3"></span> **Virtual In-Path** - In a virtual in-path deployment, a redirection mechanism (such as WCCP, PBR, or Layer-4 switching) is used to place the Steelhead appliance virtually in the path between clients and servers.

**Figure 3-2. Virtual In-Path: WCCP Deployment**

<span id="page-21-0"></span>![](_page_21_Figure_10.jpeg)

 **Out-of-Path** - In an out-of-path deployment, the server-side Steelhead appliance is not in the direct path between the client and the server. In an out-of-path deployment, the Steelhead appliance acts as a proxy. This type of deployment might be suitable for locations where physical in-path or virtual inpath configurations are not possible.

#### **Figure 3-3. Out-of-Path Deployment**

<span id="page-22-1"></span>![](_page_22_Figure_4.jpeg)

### <span id="page-22-2"></span><span id="page-22-0"></span>**Checking Your Inventory**

Your shipping carton contains the following items:

- The Steelhead appliance
- One standard Ethernet straight-through cable
- One standard Ethernet crossover cable
- One serial null-modem cable
- One or two power cables (depending on your order)

Aside from country-specific requirements, all systems ship with the same power cable. The power cable has a IEC 60320 C13 plug on one end (to connect to the Steelhead appliance) and a countryspecific plug that fits the wall socket for that country. If a system has two power supplies, it ships with two suitable cables.

You must always connect the Steelhead appliance using either the cable in the accessories box or another cable that is approved for use by the IEC in the country in which the appliance is connected.

You cannot connect a Steelhead appliance directly to multiphase outlets. You must use a rack PDU or [power strip that provides the appropriate three-prong outlet \(hot/neutral/ground\). For details, see the](https://support.riverbed.com/kb/solution.htm?id=501700000008yIy&categoryName=Hardware)  Knowledge Base solution number 1301.

- One Phillips screwdriver
- Rails are preinstalled on the DX8000 platforms
- One mounting kit
- Documentation kit

If any items are damaged or missing, notify Riverbed Support at https://support.riverbed.com for replacement or repair.

### <span id="page-23-6"></span><span id="page-23-0"></span>**Preparing Your Site for Installation**

The Steelhead appliance is shipped completely assembled, with all the equipment parts in place and securely fastened.

### <span id="page-23-1"></span>**Site Requirements**

Before you install the Steelhead appliance, make sure that your site meets the following requirements:

- It is a standard electronic environment where the ambient temperature does not exceed  $40^{\circ}$  C (104 $^{\circ}$  F) and the relative humidity does not exceed 80% (noncondensing). For detailed information, see the appendices that follow.
- Ethernet connections are available within the standard Ethernet limit.
- There is available space on a two-post or four-post 19-inch rack. For details about installing the Steelhead appliance to a rack, see the *Rack Installation Guide* or the printed instructions that were shipped with the system.
- A clean power source is available, dedicated to computer devices and other electronic equipment.
- The rack is a standard 19-inch Telco-type mounting rack.

**Note:** Riverbed recommends that you use a four-post mounting rack for 2U systems.

**Note:** If your rack requires special mounting screws, contact your rack manufacturer.

### <span id="page-23-3"></span><span id="page-23-2"></span>**Steelhead Appliance Ports**

The following table summarizes the ports used to connect the Steelhead appliance to your network.

<span id="page-23-7"></span><span id="page-23-5"></span><span id="page-23-4"></span>![](_page_23_Picture_150.jpeg)

<span id="page-24-4"></span><span id="page-24-3"></span>![](_page_24_Picture_154.jpeg)

### <span id="page-24-0"></span>**Avoiding Duplex Mismatch**

Before you begin the configuration process, ensure that your LAN and WAN interfaces have the same duplex settings.

The Steelhead appliance automatically negotiates duplex settings. If one end of the link is set to autonegotiate and the other end of the link is not set to auto-negotiate, the duplex settings on the network device default to half-duplex. This duplex mismatch passes traffic, but it causes late collisions and results in degraded optimization. To achieve maximum optimization, set your network devices to 100 and full.

To avoid duplex mismatches, manually configure the duplex settings on your:

- router.
- switch.
- Steelhead appliance WAN interface.
- Steelhead appliance LAN interface.
- Steelhead appliance primary interface.

The following can be signs of a duplex mismatch:

- On the Reports > Diagnostics > System Logs page you see errors for sends, receives, CRC, and short sends.
- You cannot connect to an attached device.
- You can connect to a device when you choose auto-negotiation, but you cannot connect to that same device when you manually set the speed or duplex.
- Slow performance across the network.

For detailed information about checking for duplex mismatches, see [Chapter 4, "Troubleshooting."](#page-40-1) 

### <span id="page-24-1"></span>**Bypass Card Interface Naming Conventions**

<span id="page-24-2"></span>The interface names for the bypass cards are a combination of the slot number and the port pairs (<slot>\_<pair>, <slot>\_<pair>). For example, if a four-port bypass card is located in slot 0 of your appliance, the interface names are lan0\_0, wan0\_0, lan0\_1, and wan0\_1, respectively. Alternatively, if the bypass card is located in slot 1 of your appliance, the interface names are lan1\_0, wan1\_0, lan1\_1, and wan1\_1, respectively.

For detailed information about installing additional bypass cards, see the *Network Interface Card Installation Guide*.

### <span id="page-25-4"></span><span id="page-25-0"></span>**Completing the Configuration Checklist**

Before you begin, consult the *Rack Installation Guide* for detailed information about how to install your model to a rack.

The following checklist lists the parameters you specify to complete the initial configuration of the Steelhead appliance. Be prepared to provide values for these parameters.

![](_page_25_Picture_127.jpeg)

**Note:** The Steelhead appliance automatically negotiates duplex settings. If one end of the link is set to auto-negotiate and the other end of the link is not set to auto-negotiate, the duplex settings on the network device default to halfduplex. This duplex mismatch passes traffic, but it causes late collisions and results in degraded optimization. To achieve maximum optimization, set the network devices to 100 and full.

### <span id="page-25-3"></span><span id="page-25-2"></span><span id="page-25-1"></span>**Powering On the System**

The following section describes how to connect the AC power and how to power on the system.

**Caution:** In European electrical environments you must ground (earth) the Green/Yellow tab on the power cord, or risk electrical shock.

#### **To power on the system**

- **1.** If your system has a master power switch, ensure that the system and master power switch is in the off position on the rear of the Steelhead appliance.
- **2.** Plug the AC power cord into the Steelhead appliance.

**Note:** If your model has multiple power supplies, you must plug in all the power cords or you will hear an alarm.

**Figure 3-4. Connecting the AC Power** 21 J **Series** 

- **3.** Plug the AC power cord into an uninterrupted AC power source.
- **4.** Press the system power switch on. If the Steelhead appliance does not immediately power on, press the power switch off, then press the power switch on again.
- **5.** Check the status lights on the Steelhead appliance. For detailed information about the status lights, see [Appendix A, "Steelhead DX8000 Specifications."](#page-52-1)

**Note:** The Steelhead DX appliance takes approximately 10 minutes to boot.

### <span id="page-26-1"></span><span id="page-26-0"></span>**Configuring In-Path Steelhead Appliances**

In a physical in-path deployment, the Steelhead appliance is physically in the direct path between clients and servers. The clients and servers continue to see client and server IP addresses. Physical in-path configurations are suitable for any location where the total bandwidth is within the limits of the installed Steelhead appliance. For a detailed figure, see ["Choosing a Network Deployment" on page 17.](#page-20-1)

For detailed information about in-path deployments, see the *Steelhead Appliance Deployment Guide*.

You use standard Ethernet straight-through and crossover cables to connect to your network in an in-path configuration. Make sure that you use the correct cables to establish your network connections:

- **Straight-through cables** Primary and LAN ports on the appliance to the LAN switch.
- **Crossover cable** WAN port on the appliance to the WAN router.

### <span id="page-27-0"></span>**Connecting the Steelhead Appliance to Your Network**

You use standard Ethernet straight-through and crossover cables to connect to your network in an in-path configuration. Make sure that you use the correct cables to establish your network connections:

- **Straight-through cables** Primary and LAN ports on the appliance to the LAN switch.
- **Crossover cable** WAN port on the appliance to the WAN router.

#### **To connect to the Steelhead appliance to your network**

<span id="page-27-1"></span>**1.** Plug the straight-through cable into the primary port of the Steelhead appliance and the LAN switch. This can be any port on your LAN switch configured to connect to a host.

#### <span id="page-27-3"></span>**Figure 3-5. Connecting the Primary Port to the LAN Switch**

![](_page_27_Figure_12.jpeg)

**2.** Identify the straight-through cable that connects your LAN switch to your WAN router. Unplug the end connected to the WAN router.

<span id="page-27-4"></span>**Figure 3-6. Disconnecting the WAN Router**

![](_page_27_Figure_15.jpeg)

**3.** Plug the straight-through cable that you disconnected from the WAN router into the LAN port of the Steelhead appliance.

#### <span id="page-27-2"></span>**Figure 3-7. Connecting the LAN Switch to the LAN Port**

![](_page_27_Figure_18.jpeg)

<span id="page-28-1"></span>**4.** Using the provided crossover cable, plug the cable into the WAN port of the Steelhead appliance and the WAN router. This must be a crossover cable.

![](_page_28_Figure_3.jpeg)

<span id="page-28-3"></span>![](_page_28_Figure_4.jpeg)

**Note:** If you have a four-port or six-port bypass card, repeat [Step 1](#page-27-1) through [Step 4](#page-28-1). For detailed information about installing additional bypass cards, see the *Network Interface Card Installation Guide*.

### <span id="page-28-0"></span>**Running the Configuration Wizard**

To access the configuration wizard and the Steelhead CLI, you establish a serial connection using a terminal emulator program.

#### <span id="page-28-2"></span>**To run the configuration wizard**

**1.** Plug the serial cable into the Serial/Console port and a terminal.

#### **Figure 3-9. Connecting to the Steelhead Appliance**

![](_page_28_Picture_11.jpeg)

- **2.** Start your terminal emulation program, such as Tera Term Pro. The terminal device must have the following settings:
- Baud rate: 9600 bps
- Data bits: 8
- **Parity: none**
- $\blacksquare$  Stop bits: 1
- vt100 emulation
- No flow control

If you are using the Steelhead appliance with a terminal server, the terminal server must use hardware flow control for the port connected to the Steelhead appliance.

Riverbed recommends that you connect the console port to a device that logs output. Even though this is not a requirement, it can help you to identify problems with the system.

**3.** Log in as administrator user (admin) and enter the default password (password). For example,

```
login as: admin
Sent username "admin"
password: password
```
The configuration wizard automatically starts after you have entered the login and default password. After you have established a connection, you configure the Steelhead appliance using the configuration wizard.

**4.** If you are promted to auto-configure using a Central Management Console (CMC) appliance, answer **no**.

Do you want to auto-configure using a CMC? no

**Tip:** If you mistakenly answer **yes**, return to the wizard from the CLI by entering the **configuration jump-start** command from configuration mode. For detailed information, see the ["To restart the configuration wizard" on page 29.](#page-32-1)

**5.** To start the configuration wizard, enter **yes** at the system prompt.

Do you want to use the configuration wizard for initial configuration? yes

Press **Enter** to enter the default value; press **?** for help; press **Ctrl-B** to go back to the previous step.

**6.** Complete the configuration wizard steps on the client-side and the server-side Steelhead appliances as described in the following table.

![](_page_29_Picture_196.jpeg)

![](_page_30_Picture_242.jpeg)

![](_page_31_Picture_216.jpeg)

#### **7.** The system confirms your settings.

```
 You have entered the following information:
    1. Hostname: amnesiac
    2. Use DHCP on primary interface: no
    3. Primary IP address: 10.10.10.6
   4. Netmask: 255.255.0.0
    5. Default gateway: 10.0.0.1
    6. Primary DNS server: 10.0.0.2
    7. Domain name: example.com
    8. Admin password: xxxyyy
    9. SMTP server: natoma
   10. Notification email address: example@example.com
    11. Set the primary interface speed: auto
    12. Set the primary interface duplex: auto
   13. Would you like to activate the in-path configuration: yes
   14. In-Path IP address: 10.11.11.6
   15. In-Path Netmask: 255.255.0.0
   16. In-Path Default gateway: 10.11.11.16
   17. Set the in-path:LAN interface speed: auto
   18. Set the in-path:LAN interface duplex: auto
   19. Set the in-path:WAN interface speed: auto
    20. Set the in-path:WAN interface duplex: auto
To change an answer, enter the step number to return to.
Otherwise hit <enter> to save changes and exit.
Choice:
```
The Steelhead appliance configuration wizard automatically saves your configuration settings.

**8.** To log out of the system, enter the following command at the system prompt:

amnesiac> exit

#### <span id="page-32-2"></span><span id="page-32-1"></span>**To restart the configuration wizard**

Enter the following set of commands at the system prompt:

```
> enable
# configure terminal
(config) # configuration jump-start
```
For detailed information about the CLI, see the *Riverbed Command-Line Interface Reference Manual*.

### <span id="page-32-0"></span>**Verifying You Are Connected to the Steelhead Appliance**

Perform the following tasks to verify that you have properly connected the Steelhead appliance.

#### **To verify you are connected to the Steelhead appliance**

- **1.** Verify that you can connect to the CLI using one of the following devices:
- An ASCII terminal or emulator that can connect to the serial console. It must have the following settings: 9600 baud, 8 bits, no parity, 1 stop bit, vt100, and no flow control.
- A computer with a Secure Shell (SSH) client that is connected to the Steelhead appliance primary port.
- **2.** At the system prompt, enter the following command:

```
ssh admin@host.domain
```
or

ssh admin@*ipaddress*

- **3.** You are prompted for the administrator password. This is the password you set in the configuration wizard.
- **4.** At the system prompt, ping from the management interface:

ping -I <primary-IP-address> <primary-default-gateway>

#### **5.** At the system prompt, ping from the in-path default gateway:

ping -I <in-path-IP-address> <in-path-default-gateway>

If you have problems connecting to the Steelhead appliance, use the following flow chart to trouble shoot issues.

#### **Figure 3-10. Resolving IP Connectivity**

![](_page_33_Figure_4.jpeg)

### <span id="page-34-0"></span>**Connecting to the Management Console**

After you configure the Steelhead appliance, you can check and modify your configuration settings and view performance reports and system logs in the Management Console. You can connect to the Management Console through any supported Web browser.

To connect to the Management Console, you must know the host, domain, and administrator password that you assigned in the configuration wizard.

**Note:** Cookies and JavaScript must be enabled in your Web browser.

#### **To connect to the Management Console**

**1.** Specify the URL for the Management Console in the location box of your Web browser:

*protocol*://*host.domain*

- *protocol* is http or https. HTTPS uses the SSL protocol to ensure that a secure environment. If you use HTTPS to connect, you are prompted to inspect and verify the SSL key.
- *host* is the host name you assigned to the Steelhead appliance during initial configuration. If your DNS server maps that IP address to a name, you can specify the DNS name.
- *domain* is the full domain name for the Steelhead appliance.

**Note:** Alternatively, you can specify the IP address instead of the host and domain.

<span id="page-34-1"></span>The Management Console appears, displaying the Login page.

**2.** In the Username text box, type the user login: admin, monitor, a login from a RADIUS or TACACS+ database, or any local accounts created using the Role-Based Accounts feature. The default login is admin.

Users with administrator (admin) privileges can configure and administer the Steelhead appliance. Users with monitor (monitor) privileges can view the Steelhead appliance reports, user logs, and change their own password. A monitor user cannot make configuration changes.

- **3.** In the Password text box, type the password you assigned in the configuration wizard of the Steelhead appliance. (The Steelhead appliance is shipped with the default password: password.)
- **4.** Click **Log In** to display the Home page.

The Home page summarizes the current status of your system.

### <span id="page-35-3"></span><span id="page-35-0"></span>**Verifying WAN Optimization**

Perform the following tasks to verify that you have properly configured the Steelhead appliance.

#### **To verify optimization**

- **1.** Go to the Reports > Optimization > Bandwidth Optimization in the Management Console to verify optimization.
- **2.** Map a remote drive on a client machine.
- **3.** Drag and drop a 1 MB file from the client to the remote server.

Ensure that the server is located across the WAN.

**4.** Drag and drop the 1 MB file again.

Performance improves significantly.

### <span id="page-35-1"></span>**Checking for Speed and Duplex Errors**

If you selected auto-negotiation (auto) for your in-path and primary interfaces, you must ensure that the Steelhead appliance negotiated the speed and duplex at the rate your devices expect. For example, ensure settings are auto on the LAN and WAN and 100 FULL on the LAN and WAN. You can verify your speed and duplex settings in the Configure > Networking > In-path Interfaces page and the Configure > Networking > Base Interfaces page of the Management Console.

#### **To check for speed and duplex errors**

- **1.** In the Management Console, go to the Reports > Diagnostics > System Logs page.
- **2.** Check the system logs for duplex or speed errors.
- **3.** Go to the Reports > Networking > Current Connections page.
- **4.** Check for duplex and speed errors.

<span id="page-35-4"></span>If you find errors, change the speed and duplex settings on your LAN and WAN interface in the Configure > Networking > In-path Interfaces page.

### <span id="page-35-2"></span>**Configuring Out-of-Path Steelhead Appliances**

In an out-of-path deployment, the Steelhead appliance is not in the direct path between the client and the server. Servers see the IP address of the server-side Steelhead appliance rather than the client-side IP address.

An out-of-path configuration is suitable for data center locations where physical in-path or logical in-path configurations are not possible. For a detailed figure, see ["Choosing a Network Deployment" on page 17.](#page-20-1)

For detailed information about out-of-path deployments, see the *Steelhead Appliance Deployment Guide*.

### <span id="page-36-0"></span>**Connecting Out-of-Path Steelhead Appliances to Your Network**

You use a standard Ethernet straight-through cable to connect the primary port of the Steelhead appliance to the LAN switch in an out-of-path configuration.

#### **To connect an out-of-path Steelhead appliance to your network**

 Plug the straight-through cable into the primary port of the Steelhead appliance and the LAN switch. This can be any port on your LAN switch that is configured to connect to a host.

#### **Figure 3-11. Connecting the primary Port and LAN Switch**

<span id="page-36-2"></span>![](_page_36_Figure_7.jpeg)

### <span id="page-36-1"></span>**Configuring the Server-Side Steelhead Appliance**

The configuration wizard automatically starts when you log in to the Steelhead CLI for the first time. For detailed information about the configuration wizard and how to start it, see ["To run the configuration](#page-28-2)  [wizard" on page 25](#page-28-2).

In an out-of-path configuration, the client-side Steelhead appliance is configured as an in-path device and the server-side Steelhead appliance is configured as an out-of-path device.

#### **To configure the server-side Steelhead appliance**

- <span id="page-36-3"></span>**1.** Check the duplex and speed settings on the router and switch that connects to your Steelhead appliance. Make sure that the settings on the router, switch, and the Steelhead appliance match. For example, ensure that settings are auto speed and duplex on the LAN and WAN or 100 FULL on the LAN and WAN. If the settings do not match, optimization might be degraded.
- **2.** Connect to the CLI.
- **3.** If you are prompted to auto-configure the Steelhead appliance using the CMC, enter **No**.

Do you want to auto-configure using a CMC? no

**4.** To start the configuration wizard, enter **yes** at the system prompt.

Do you want to use the configuration wizard for initial configuration? yes

**Tip:** If you mistakenly answer **no**, to return to the wizard from the CLI, enter the **configuration jump-start** command from configuration mode. For detailed information, see the ["To restart the configuration wizard" on page 29.](#page-32-1)

**5.** Complete the configuration wizard steps on the client side and server side.

![](_page_37_Picture_219.jpeg)

![](_page_38_Picture_218.jpeg)

#### The system confirms your settings:

You have entered the following information: Step 1: Hostname? amnesiac Step 2: Use DHCP on primary interface? no Step 3: Primary IP address? 10.10.10.6 Step 4: Netmask? 255.255.0.0 Step 5: Default gateway? 10.0.0.1 Step 6: Primary DNS server? 10.0.0.2 Step 7: Domain name? example.com Step 8: Admin password? xxxyyyy Step 9: SMTP server? natoma Step 10: Notification email address? example@example.com Step 11: Set the primary interface speed? auto Step 12: Set the primary interface duplex? auto Step 13. Would you like to activate the in-path configuration: no Step 14: Would you like to activate the out-of-path configuration? yes To change an answer, enter the step number to return to.

Otherwise hit <enter> to save changes and exit.

The Steelhead appliance configuration wizard automatically saves your settings.

**6.** To log out of the system, enter the following command at the system prompt:

amnesiac> exit

For details on restarting the configuration wizard, see ["To restart the configuration wizard" on page 29](#page-32-1).

### <span id="page-39-1"></span><span id="page-39-0"></span>**Configuring the Client-Side Steelhead Appliance**

In an out-of-path configuration, you configure the client-side Steelhead appliance in the same way as in an inpath configuration. For optimization to occur, you must define a fixed-target rule on the client-side Steelhead appliance that points to the out-of-path, server-side Steelhead appliance. You can define fixed-target rules using the Management Console or the CLI.

For detailed information about the Management Console, see the *Steelhead Appliance Management Console User's Guide*.

For detailed information about the CLI, see the *Riverbed Command-Line Interface Reference Manual*.

The following procedures describe how to configure in-path rules using the Management Console.

#### **To configure the client-side Steelhead appliance**

**1.** Follow the procedures for an in-path configuration.

For details, see ["Configuring In-Path Steelhead Appliances" on page 23](#page-26-0).

**2.** Connect to the Management Console.

For details, see ["Connecting to the Management Console" on page 31.](#page-34-0)

- **3.** Choose Configure > Optimization > In-Path Rules page.
- **4.** Under In-Path Rules, click **Add a New In-Path Rule** to display the in-path rule configuration options.
- **5.** For Type, select **Fixed-Target** from the drop-down list.
- **6.** For Target Appliance IP Address, specify the IP address and port number for the peer Steelhead appliance.

Use one of these formats:

XXX.XXX.XXX.XXX/XX (IPv4)

 $X:X:X:X/XXX$  (IPv6)

The IP address must be the primary Port IP address on the target Steelhead appliance. The default port is 7810.

**7.** Optionally, if you have a backup, out-of-path Steelhead appliance in your system (that is, failover support), for Backup Appliance IP Address, specify the IP address and port for the backup appliance in the Backup IP and Port text boxes.

Use one of these formats:

XXX.XXX.XXX.XXX/XX (IPv4)

 $X:X:X:X/XXX$  (IPv6)

The default port is 7810.

- **8.** Click **Add** to apply the rule to the running configuration.
- **9.** Click **Save** to write your settings to memory.

For detailed information, see ["Verifying You Are Connected to the Steelhead Appliance" on page 29](#page-32-0) and ["Verifying WAN Optimization" on page 32.](#page-35-0)

You can now optimize WAN traffic using the Steelhead appliance.

# <span id="page-40-1"></span><span id="page-40-0"></span>**CHAPTER 4** Troubleshooting

<span id="page-40-2"></span>This chapter describes how to troubleshoot the Steelhead appliance installation. This chapter describes how to troubleshoot the following issues:

- ["Cables" on page 38](#page-41-0)
- ["Duplex Mismatch" on page 38](#page-41-1)
- ["In-Path Steelhead Appliances Connection" on page 39](#page-42-0)
- **IF** ["IP Address Configuration" on page 40](#page-43-0)
- **EXTERNAL PROPERTY OF PAGE 40**
- ["Packet Ricochet" on page 41](#page-44-0)
- ["Packet Ricochet: ICMP Redirects" on page 41](#page-44-1)
- ["Auto-Discovery Failure" on page 43](#page-46-0)
- **Protocol Optimization Errors**" on page 44
- ["Server-Side Out-of-Path Connection Caveats" on page 44](#page-47-1)
- **Specific Problems"** on page 45
- **EXECUTE:** ["Resetting a Lost Password" on page 45](#page-48-1)
- ["Network Integration Checklist" on page 47](#page-50-0)

### <span id="page-41-0"></span>**Cables**

Improper cabling prevents smooth traffic flows between the Steelhead appliance and the router or switch.

#### **Solution**

To ensure that the traffic flows when the Steelhead appliance is optimizing traffic, and when the Steelhead appliance transitions to bypass mode, use the appropriate crossover or straight-through cable to connect the Steelhead appliance to a router or switch. Verify the cable selection by removing the power cable from the appliance, and then test connectivity through it. Make sure that you have connected your cables as follows:

- Steelhead appliance to router: crossover cable
- Steelhead appliance to switch: straight-through cable
- Steelhead appliance to Steelhead appliance: crossover cable
- Steelhead appliance to a host: crossover cable

### <span id="page-41-1"></span>**Duplex Mismatch**

The following symptoms occur due to a duplex mismatch:

- Access is not faster after configuring the Steelhead appliance.
- The interface counters display error messages. An alarm or log message about error counts appears.
- The pass-through rule is ineffective. (This is a definite indication of duplex mismatch.)
- There are many retransmissions in packet traces.
- You cannot connect to an attached device.
- You can connect with a device when you choose auto-negotiation, but you cannot connect with the same device when you manually set the speed or duplex.
- Good performance for one direction of data flow, but poor performance in the opposite direction.

#### **Possible Cause**

 You have probably set the duplex value for your router to 100Full (fixed) and for the Steelhead appliance to Auto.

#### **Example**

The following example shows applications that appear slower with Steelhead appliances configured in an in-path deployment. The timed performance numbers to transfer a 20-MB file over FTP are:

- no Steelhead appliance 3:16
- cold Steelhead appliance 5:08
- warm Steelhead appliance 3:46

Adding a pass-through rule for an application does not help. Slow connections appear as optimized in the Management Console on the Current Connections report page. However, stopping the Steelhead appliance service while leaving the system powered on and an in-path configuration returns performance to original levels.

#### **Solutions**

To resolve the duplex mismatch error:

 Connect to the Steelhead appliance CLI and enter the flood-ping command to check the duplex mismatch:

ping –f –I >in-path-ip> –s 1400 <clientIP>

- Change the interface speed and duplex to match.
- Ensure there is a speed and duplex match between each in-path interface and its peer network interface. If they do not match, you might have a large number of errors on the interface when it is in the bypass mode, because the switch and the router are not set with the same duplex settings. Also, ensure connectivity when service is down.

If matching speed and duplex do not reduce collisions or errors, try hard-setting one end and autosetting the other. Try the half-duplex mode.

 If all combinations fail, as a last resort, add an intermediary hub or switch that is more compatible with both network interfaces.

### <span id="page-42-0"></span>**In-Path Steelhead Appliances Connection**

When there are Steelhead appliances with in-path connection issues, the two sites are connected in-path and you can ping them, but they cannot connect to each other to optimize data.

#### **Possible Cause**

The firewall is running port filtering and drops your probe packets. The firewall is filtering the IP and port address of the source and destination (bandwidth limitation) systems.

#### **Solutions**

To resolve the Steelhead appliance connection issue:

- open port 7800 on both firewalls.
- use the port visibility mode.
- if there is no encryption, place the Steelhead appliance after the firewall.

### <span id="page-43-0"></span>**IP Address Configuration**

If you have not configured IP addresses correctly, the Steelhead appliances cannot connect to each other or to your network.

#### **Solutions**

To verify the IP address has been configured correctly:

- Ensure the Steelhead appliances are reachable through the IP address, by pinging their primary and inpath interfaces.
- **Ensure that the Steelhead appliances in the network can reach each other through their own interfaces.**

Connect to the Steelhead appliance CLI. For details, see the *Riverbed Command-Line Interface Reference Manual*. Enter the following command to ping from a specific in-path interface on a Steelhead appliance to another in-path interface:

ping -f -I {Local-Steelhead appliance-Inpath-IP} -s 1400 {Remote-Steelhead appliance-Inpath-IP}

- Ensure that the default gateways, both for the Steelhead appliance and for its in-path interfaces, are correct.
- For physical or virtual in-path installations, verify that the server-side Steelhead appliance can be autodiscovered by the client-side Steelhead appliance.

Connect to the Steelhead appliance CLI. For details, see the *Riverbed Command-Line Interface Reference Manual*. Enter the command:

tproxytrace -i inpath0\_0 <example-server-IP-address>:<example-server-TCP-port>

This causes the Steelhead appliance to generate a fake TCP SYN packet, destined for the specified IP address and TCP port, and send it to the specified in-path interface. A remote Steelhead appliance should respond if it sees the SYN packet.

Verify that the client-side Steelhead appliance is visible to the server-side Steelhead appliance.

Connect to the Steelhead appliance CLI. For details, see the *Riverbed Command-Line Interface Reference Manual*. Enter the command:

tproxytrace -i inpath0\_0 <example-client-IP-address>: <example-client-TCP-port>

### <span id="page-43-1"></span>**Asymmetric Routing**

If there is an asymmetric routing issue, many connections fail during data transfer or they fail to start.

#### **Possible Cause**

Asymmetric routing occurs when a TCP connection takes one path to the destination and another when returning to the source. If the Steelhead appliance sees only the LAN to WAN or only the WAN to LAN packets, it cannot optimize the data.

#### **Solutions**

To resolve the asymmetric routing issue, do one of the following:

- Rank the following solutions from most to least preferable with respect to complexity and cost and select one:
	- configure a fixed-target rule.
	- use a logical in-path configuration such as WCCP or PBR.
	- use four-port or six-port Steelhead appliance.
	- configure connection-forwarding with two Steelhead appliances.
- Remove the asymmetry.

### <span id="page-44-0"></span>**Packet Ricochet**

The following symptoms occur due to packet ricochet:

- Performance is less than expected
- The following log message appears:

```
» [fionr taelrcreeapdt/y lnoactaltekde rnceoln/neiccotireo.n c:119426.316] 
8.n7a3t._1c5h:e1c6k1: 1 SYN ==> packet 192.168.208.12:80 ==> 192.168.72.9:7801
```
#### **Possible Cause**

Traffic to the LAN is travelling to the WAN router on the way to the LAN.

#### **Solutions**

To resolve packet ricochet issues:

- Change the in-path gateway to the LAN router.
- Add static routes to LAN subnets through the LAN router.
- Enable in-path simplified routing.

### <span id="page-44-1"></span>**Packet Ricochet: ICMP Redirects**

The following symptoms occur due to packet ricochet Internet Control Messaging Protocol (ICMP) redirects:

- Connections fail on first attempt, but succeed on second attempt.
- On one or both sites, the in-path interface on the Steelhead appliance is on a different network than the local host.
- There are no in-path routes defined.

#### **Possible Causes**

- Traffic to the LAN is traveling to the WAN router on the way to the LAN, but the router drops the packet.
- Outer connections to clients or servers are routed through the WAN interface to the WAN gateway, and then routed through the Steelhead appliance to the next hop LAN gateway.
- The WAN router is probably dropping the SYN from the Steelhead appliance before issuing an ICMP redirect.

#### **Solutions**

To resolve the packet ricochet ICMP redirects issue, do one of the following:

- Change the router ICMP configuration to forward the packet or turn off ICMP redirect.
- Change the in-path gateway to the LAN router.
- Add static routes to LAN subnets through the LAN router.
- Enable in-path simplified routing. For details, see ["Simplified Routing" on page 42.](#page-45-0)
- Add in-path routes to local destinations to prevent the ICMP redirect and subsequent drop.

### <span id="page-45-0"></span>**Simplified Routing**

Simplified routing changes the process used to select the destination Ethernet address for packets transmitted from in-path interfaces.

Simplified routing collects the IP address for the next hop MAC address from each packet it receives to address traffic. With simplified routing, you can use either the WAN or LAN-side device as a default gateway. The Steelhead appliance learns the right gateway to use by watching where the switch or router sends the traffic, and by associating the next-hop Ethernet addresses with IP addresses. Enabling simplified routing eliminates the need to add static routes when the Steelhead appliance is in a different subnet from the client and the server.

Without simplified routing, if a Steelhead appliance is installed in a different subnet from the client or server, you must define one router as the default gateway and static routes for the other routers so that traffic is not redirected back through the Steelhead appliance. In some cases, even with the static routes defined, the Access Control List (ACL) on the default gateway can still drop traffic that should have gone through the other router. Enabling simplified routing eliminates this issue.

Simplified routing has the following constraints:

- You cannot enable WCCP.
- The default route must exist on each Steelhead appliance in your network.

**Tip:** For detailed information, see the *Steelhead Appliance Deployment Guide*.

#### **To enable simplified routing**

- **1.** Choose Configure > Networking > Simplified Routing to display the Simplified Routing page.
- **2.** Under Mapping Data Collection Setting, complete the configuration as described in the following table.

![](_page_46_Picture_172.jpeg)

**3.** Click **Apply** to save your settings to the running configuration.

**4.** Click **Save** to save your settings permanently.

### <span id="page-46-0"></span>**Auto-Discovery Failure**

When auto-discovery fails, all traffic passes through with the Steelhead appliance in-path (physically or logically).

#### **Possible Causes**

- Cisco PIX 7.x or Raptor firewalls
- Satellite
- Intrusion Detection System (IDS) or Intrusion Prevention System (IPS)

#### **Solutions**

- Create a fixed-target rule on the client-side Steelhead appliance.
	- Specify the **Target Appliance IP Address** and its port as 7800 on the opposite Steelhead appliance (in-path without auto-discovery).
- Configure end nodes (firewalls) to allow your probe to pass through.
- Configure the Steelhead appliance IP address as the friendly IP address for IDS or IPS.
- Cisco PIX Firewall IOS v7.0 might block the auto-discovery probe. Some firewall configurations strip TCP options or drop packets with these options. You can keep this configuration and switch to fixedtarget rules or change the configuration on the firewall.

### <span id="page-47-0"></span>**Protocol Optimization Errors**

When there are protocol optimization errors, the Steelhead appliance does not optimize expected protocols.

#### **Solutions**

To resolve protocol optimization errors, check:

- that connections have been successfully established.
- that Steelhead appliances on the other side of a connection are turned on.
- for secure or interactive ports that are preventing protocol optimization.
- for any pass-through rules that could be causing some protocols to pass through the Steelhead appliances unoptimized.
- that the LAN and WAN cables are not inadvertently swapped.

### <span id="page-47-1"></span>**Server-Side Out-of-Path Connection Caveats**

The following are the caveats for a server-side out-of-path (OOP) Steelhead appliance connection:

- OOP configuration does not support auto-discovery. You must create a fixed-target rule on the clientside Steelhead appliance.
- You must create an OOP connection from an in-path or logical in-path Steelhead appliance and direct it to port 7810 on the primary interface of the server-side Steelhead appliance. This setting is mandatory.
- Interception is not supported on the primary interface.
- An OOP configuration provides non-transparent optimization from the server perspective. Clients connect to servers, but servers treat it like a server-side Steelhead appliance connection. This affects:
	- log files.
	- server-side ACLs.
	- bi-directional applications such as rsh.
- You can use OOP configurations along with in-path or logical in-path configurations.

### <span id="page-48-0"></span>**Specific Problems**

The following section describes specific problems you might encounter in the Steelhead appliance.

<span id="page-48-7"></span><span id="page-48-6"></span><span id="page-48-5"></span><span id="page-48-4"></span><span id="page-48-2"></span>![](_page_48_Picture_188.jpeg)

### <span id="page-48-3"></span><span id="page-48-1"></span>**Resetting a Lost Password**

To reset your password, you must have access to the serial console or monitor and must be able to see the entire boot process to perform these steps:

- **1.** Start, or reboot the appliance.
- **2.** When prompted, press any key to continue.
- **3.** Immediately press E. A GNU GRUB menu appears.
- **4.** Press V or ^ to select the disk image to boot.

**5.** Press E.

A GRUB menu appears, with options similar to the following:

```
-----------------
0: root (hd0,1)
1: kernel /vmlinuz ro root=/dev/sda5 console=tty0 console=ttyS0,9600n8
-----------------
```
- **6.** Press V or  $\wedge$  to select the kernel boot parameters entry.
- **7.** Press E to edit the kernel boot parameters. The CLI displays a partially completed line of text similar to the following:

kernel /vmlinuz ro root=/dev/sda5 console=tty0 console=ttyS0,9600n8

- **8.** The line of text contains two console= entries. Modify this line as follows:
	- If you are accessing the Steelhead appliance remotely, delete

console=tty0

– If you are accessing the Steelhead appliance directly (through a keyboard and monitor connected to the appliance), delete

console=ttyS0

– At the end of the line, type a space and append the line with

single fastboot

– You must include a space before the word **single**.

**Tip:** Use the arrow keys to access the entire command line.

```
9. Press Enter.
```
**10.** Press B to continue booting.

The system starts.

**11.** At the command prompt, enter **/sbin/resetpw.sh**.

The password is blank.

**12.** Type **reboot** and press Enter to reboot the appliance.

### <span id="page-50-0"></span>**Network Integration Checklist**

Before you begin configuring the Steelhead appliance, check the following configuration settings:

- Speed and duplex.
- QoS integration.
- Multi-hop optimization.
- Packet ricochet.
- **VPN: Ensure the encryption is on the WAN side of the Steelhead appliance.**
- Firewall: Ensure probes are passed, especially Cisco PIX and Raptor. If inside the Steelhead appliance, try probe caching for src IP rules; if outside, check firewall performance.
- In-path: Is it a VLAN trunk? (Configure trunking).
- **Incorrectly designed load balancing implementations.**
- Remove or manage asymmetry.
- Fail-to-wire or fail-to-block, you need Link State Protocol (LSP) for quicker convergence.
- WCCP or VLAN bridge: Router model and IOS revision.
- Does the network use Network Address Translation (NAT) or Port Address Translation (PAT).

# <span id="page-52-1"></span><span id="page-52-0"></span>APPENDIX A Steelhead DX8000 Specifications

This appendix describes the status lights, ports, and the technical and environmental specifications for the Steelhead DX appliance.

### <span id="page-52-2"></span>**Status Lights and Ports**

The following figure illustrates the status light and port locations.

**Figure A-1. Front Panel**

![](_page_52_Picture_5.jpeg)

Disks 0 and 1 are HDD.

**Figure A-2. Back Panel**

![](_page_53_Figure_3.jpeg)

<span id="page-53-0"></span>The following table summarizes the system LEDs. For information about Steelhead DX appliance NICs, see the *Network Interface Card Installation Guide*.

![](_page_53_Picture_181.jpeg)

### <span id="page-54-0"></span>**Technical Specifications**

The following table summarizes the technical specifications for the systems.

![](_page_54_Picture_122.jpeg)

### <span id="page-55-1"></span>**Power Requirements and Consumption**

The following table summarizes the power specifications for the systems. The systems are rated at the following power characteristics when operating at nominal AC input voltages (120 V and 230 V).

![](_page_55_Picture_128.jpeg)

### <span id="page-55-0"></span>**Environmental Specifications**

The following table summarizes the environmental requirements for the systems.

![](_page_55_Picture_129.jpeg)

# <span id="page-56-0"></span>Index

#### **A**

[AC power, connecting 22](#page-25-2) Appliance [installing 17,](#page-20-2) [37](#page-40-2) [powering on 22](#page-25-3) [Appliance ports, definitions of 20](#page-23-3) [Application Streamlining, overview of 8](#page-11-0) [Auto-Discovery process, overview of 8](#page-11-1) [Auto-discovery rule, overview of 10](#page-13-1) [Auto-discovery, enhanced, overview of 9](#page-12-1) [Automatic licensing 13](#page-16-2) [procedures 14](#page-17-1) [Auxiliary port, definition of 20](#page-23-4)

#### **B**

[Blocked traffic in bypass mode 45](#page-48-2) [Boot failure 45](#page-48-3) Bypass cards [errors on 45](#page-48-4) [interface naming convention 21](#page-24-2) Bypass mode [troubleshooting 45](#page-48-5) [troubleshooting for 45](#page-48-6) [Bypass mode, definition of 11](#page-14-2)

#### **C**

[Client-side appliance, configuring 36](#page-39-1) [Configuration information, required 22](#page-25-4) [configuration jump-start command, restart](#page-32-2)ing the wizard 29 Configuration wizard [restarting 29](#page-32-2) [Configuration, verifying 32](#page-35-3) Connecting [LAN switch to LAN port, illustration](#page-27-2)  of 24 [Primary port to LAN switch, illustration](#page-27-3)  [of 24,](#page-27-3) [33](#page-36-2) [WAN port to WAN router, illustration](#page-28-3)   $\sigma$ f 25 [Console port, definition of 20](#page-23-5)

#### **D**

[Data Streamlining, overview of 8](#page-11-2) [Deny rules, overview of 10](#page-13-2) [Discard rules, overview of 10](#page-13-3) [Documentation, contacting 5](#page-8-5) [Duplex and speed, checking your](#page-36-3)  settings 33

#### **E** [Environmental specifications 52](#page-55-0) [Error 4294967295 45](#page-48-7) [Ethernet network compatibility 3](#page-6-3)

#### **F**

[Factory licensing 13](#page-16-3) Fail-to-block mode [overview of 11](#page-14-3) Failure modes [fail-to-block, overview of 11](#page-14-3) [Fixed-target rules, overview of 10](#page-13-4)

#### **I**

[In-Path rules, overview of 10](#page-13-5) [In-path, configuring 23](#page-26-1) [Interface naming convention 21](#page-24-2)

**J** [JavaScript 2](#page-5-2)

#### **K**

[Known issues 4](#page-7-3)

#### **L**

[LAN port, definition of 21](#page-24-3) [LAN switch, connecting 24](#page-27-2) [LEDs 50](#page-53-0) License keys [installing 16](#page-19-1) Licensing [automatic, overview 13](#page-16-2) [automatic, procedures 14](#page-17-1) [factory, overview 13](#page-16-3) [methods 13](#page-16-4) Riverbed Licensing Portal [using 15](#page-18-2) [Riverbed Licensing Portal,](#page-16-5)  overview 13 [token, overview 13](#page-16-6) [Logical in-path WCCP deployment, dia](#page-21-0)gram of 18 [Login page 31](#page-34-1)

#### **M**

[Management Streamlining, overview](#page-11-3)  of 8 [Manual licensing 13](#page-16-5)

#### **O**

[Online documentation 4](#page-7-4) [Online notes 4](#page-7-5) [Out-of-path deployment, diagram of 19](#page-22-1) [Out-of-path, configuring 32](#page-35-4)

#### **P**

[Pass-through rules, overview of 10](#page-13-6) [Peering rules, overview of 10](#page-13-7) [Physical in-path deployment, diagram](#page-21-1)  of 18 [Physical in-path, overview of 18](#page-21-2) [Ports, definitions of 20](#page-23-3) [Power requirements, consumption 52](#page-55-1) [Preparing your site 20](#page-23-6) [Primary port, connecting 24](#page-27-3) [Primary port, definition of 20](#page-23-7) [Product inventory 19](#page-22-2) [Professional services, contacting 5](#page-8-6)

#### **R**

[Required equipment 20](#page-23-6) Riverbed Licensing Portal [overview 13](#page-16-5) [retrieving license keys 15](#page-18-2)

#### **S**

[Safety guidelines 4](#page-7-6) [Scalable Data Referencing, overview of 8](#page-11-4) [SDR, overview of 8](#page-11-4) [SNMP compatibility 3](#page-6-4) [Speed and duplex, checking your](#page-36-3)  settings 33 [Status lights 49](#page-52-2)

#### **T**

[Technical specifications 51](#page-54-0) [Technical support, contacting 5](#page-8-7) [Token licensing 13](#page-16-6) [Traffic, blocked in bypass mode 45](#page-48-2) [Transport Streamlining, overview of 8](#page-11-5)

#### **V**

[Virtual in-path deployments, overview](#page-21-3)  of 18

#### **W**

[WAN port, connecting 25](#page-28-3) [WAN port, definition of 21](#page-24-4) [WAN router, disconnecting 24](#page-27-4) [Wizard, restarting 29](#page-32-2)